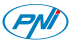

## Ghid rapid de utilizare **Camera supraveghere video PNI IP20MP**

#### **1. Introducere:**

Acest manual este doar un ghid rapid de utilizare pentru camerele cu IPPNI.

## **2. Descriere produs:**

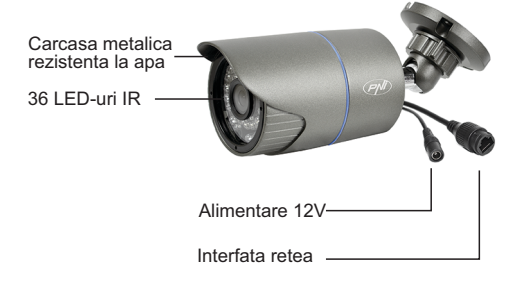

#### **3. Pornirea dispozitivului si configurare IP:**

#### **3.1 Pornirea dispozitivului**

NOTA: Folositi doar un alimentator de 12 V 2Asau similar.

Dupa alimentarea la curent si la reteaua de internet, asteptati 50 de secunde inainte de a folosi camera. Recomandam folosirea accesoriilor

descrise la pagina 8.

## **3.2 Configurare IP**

[Adresa IP]: implicit 192.168.1.10 [Subnet Mask]: implicit 255.255.255.0 [Default Gateway]: implicit 192.168.1.1

Deschideti CD-ul din pachet si instalati software-ul General Device Manager .

Apoi click pe [IP search]. Pe ecran vor fi afisate toate adresei IP online ale dispozitivelor de monitorizare din retea.

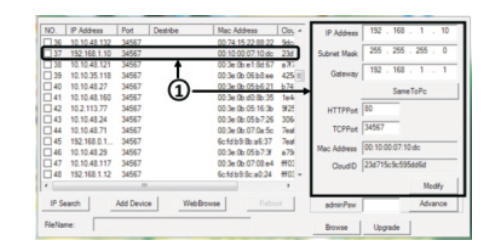

## 1 Alegeti o adresa IP

Adresa IPselectata si alti parametri sunt afisati in partea dreapta a ecranului. Daca aduceti modificari parametrilor de configurare, click pe butonul "Modify" pentru a salva.

NOTA: Camera video trebuie sa fie in aceeasi retea cu router-ul. Faceti click pe butonul "Same to PC" pentru a importa toti parametri de retea ai PCului (Subnet Mask si Gateway).

## **4. Accesare camera:**

#### **4.1 Acces doar prin Internet Explorer**

Deschideti Internet Explorer, introduceti adresa IP in bara de adresa a browserului sub forma: http://192.168.1.10 Introduceti nume utilizator si parola. Valorile implicite sunt:

- utilizator: admin

- parola: necompletat

Va recomandam sa schimbati parola de administrare imediat dupa prima logare in sistem.

Dupa autentificare, accesati [Stream menu] pentru a seta fluxul video principal si secundar.

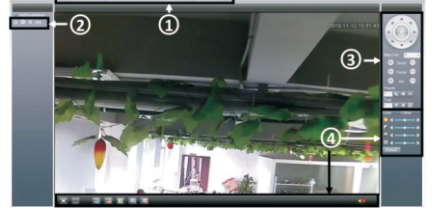

#### 1 3 Meniu principal Meniu control PTZ

2 4 Stream selection Meniu scurtaturi

NOTA: Pentru accesare via Internet Explorer trebuie sa instalati plug-in-ul ActiveX.

Setati nivelul de securitate al browserului:

[Internet options] - [Security] - [Custom level] -> [ActiveX] (click Enable la toate optiunile).

Puteti instala plug-in-ul de pe CD-ul inclus in pachet. Accesati [Software]- [IEActive].

## **4.2 Acces software CMS**

De pe CD-ul inclus in pachet, instalati software-ul de management (General CMS):

Valori implicite de autentificare:

- Utilizator: super

- Parola: necompletat

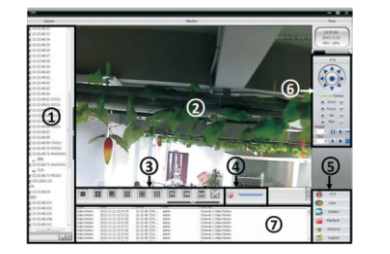

c. Accesati [Main menu] ->[System] - >[Device Manager] pentru a adauga o camera.

Nota: Manualul complet de utilizare al software-ului CMS il gasiti pe CD-ul inclus in pachet.

## **4.3 Accesare prin dispozitive mobile**

Retea compatibila: WiFi, 3G Sistem de operare: Android, iOS Software:vMEyeCloud

Deschideti aplicatia vMEye.

Pentru a adauga o camera in aplicatie, selectati optiunea "By Device". Apoi faceti click pe butonul "Add" pentru a adauga manual camera sau pe "Search" pentru adaugare automata prin cautare in retea.

Nota: Manualele de utilizare ale aplicatiilor le gasiti pe CD-ul inclus in pachet.

## **5. Accesorii recomandate:**

- Sursa de tensiune in comutatie **PNI ST10A 12V 10A** stabilizata pentru sisteme de supraveghere

- Sursa de tensiune in comutatie **PNI ST20A 12V 20A** stabilizata pentru sisteme de supraveghere

1.  $3.$  3.  $5.$  7.

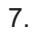

## **5. Specificatii tehnice:**

- Senzor: CMOS
- Filtru IR-CUT
- Rezolutie 1080P / 2.0 MP
- Sitem video PAL
- Compresie video H.264
- Lentile fixe 3.6mm
- Ÿ LED-uri IR 36 bucati
- Distanta iluminare IR: 30 m
- Suporta monitorizare de pe dispozitive mobile: iiOS, Android
- Compatibil cu protocolul ONVIF 2.4
- Port Ethernet 10 / 100 Mbps
- Suporta functia iCloud (P2P)
- Compatibil cu: Internet Explorer
- Grad de protectie IP66
- Temperatura de functionare  $-20^{\circ}$ C ~  $+40^{\circ}$ C
- $\cdot$  Umiditate <95%

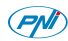

Fast Manual Instructions

#### **Outdoor varifocal IP camera PNI IP20MP**

#### **1. Introduction:**

This operation manual is only for a brief description of the product, for more product information please open the CDROM.

#### **2. Product description:**

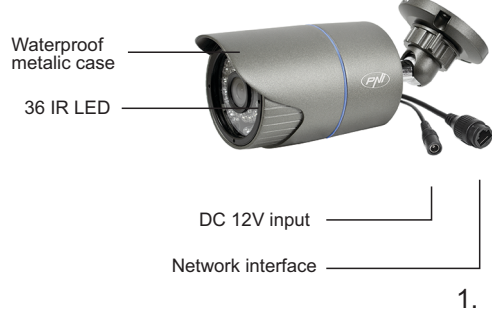

#### **3. Boot up & IP configuration: 4. Camera Access:**

3.1 Boot up

Please use the formal 12 V 2A power adapter.

Please use the positive power of about 50 seconds of network cameras start complete, the network camera through a cable connected to the LAN. We recommend the accesories from the page 8.

#### 3.2 IPconfig

[IPaddress]:default is 192.168.1.10 [Subnet Mask]:default is 255.255.255.0 [Gateway]:default is 192.168.1.1.

Open the CD and install the software General Device Manager.

Then click [IP search], all online IP addresses of the monitoring devices within the LAN will be searched and displayed.

## 1 Choose one IP address

Choose IPaddress to config. IPaddress and port are displayed on the right, you can modify the IP parameters and click "Modify" to save.

Note: IP address of the speed dome must share the same network segment with the router and conform to the router's IP, and make sure the IP is not conflicted in the network of LAN. Go to[conform to local PC] to automatically match subnet mask and default gateway with local computer.

## **4.1 IE Access**

Open web browser, enter IPaddress, take 192.168.1.1 O as an example, input http: //192.168.1.10 to connect. Enter user name and password (default user name is admin, no password). Change the administrator password after login. After successful login, go to [Stream menu] to connect main stream or substream.

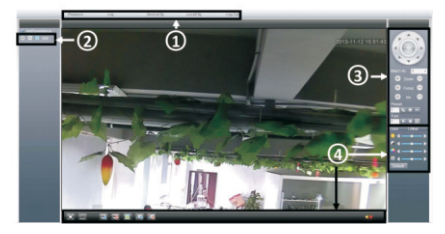

1 Main menu 3 PTZ control

2 4 Stream selection Shortcut menu

Note: Plug-ins need to be installed if you login via IE browser. IE is default to intercept plug-in.

Please set IE security level. Go to <internet options>--<security>--< Customized level> and Enable all ActiveX options. Install Active X plig-in fromt he CD included in the package.

## **4.2 CMS access**

1. Open the CD search and install the General CMS software.CMS shortcut icon will be displayed when installed successfully.

2.Double-click CMS shortcut icon, input user name and password( user name: super, no password) to login.

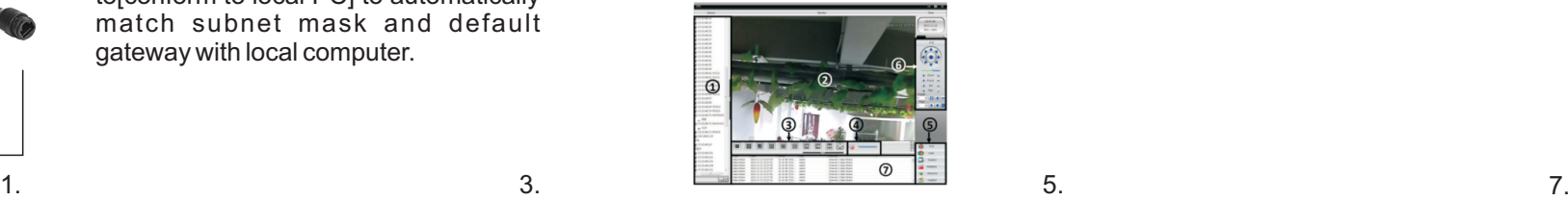

3.Go to [Main Menu] > [System] > [Device Manager] to add camera to CMS .

Note: The CMS detailed user manual can be found on the CD included in the package.

#### **4.3 Mobile Access**

Network environment: WIFI, 3G Mobile system: Android, iOS Software Name: VmEyeCloud

Open vMEye application and add your camera using the option "By Device".

Click "Add" on top left of "Device List", to access "Device Detail". You can add manually or click "Search" to add the devices on LAN.

Note: The detailed user manual of the mobile applications can be found on the CD included in the package.

# **5. Technical specifications:**

- Sensor: CMOS
- $\cdot$  IR-CUT filter
- Resolution1080P / 2.0 MP
- Video system PAL
- Fixed 3.6mm Lens
- 36 pcs. IR LED
- 30 Meter illumination
- Supports: iOS, Android
- Supports ONVIF 2.4 protocol
- Port Ethernet 10 / 100 Mbps
- Supports iCloud (P2P) function
- Supports Internet Explorer
- Waterproof IP66
- Working temperature  $-20^{\circ}$ C ~ +40 $^{\circ}$ C
- Working humidity  $<95\%$